# **GEOMETRIE** mit dem Finger

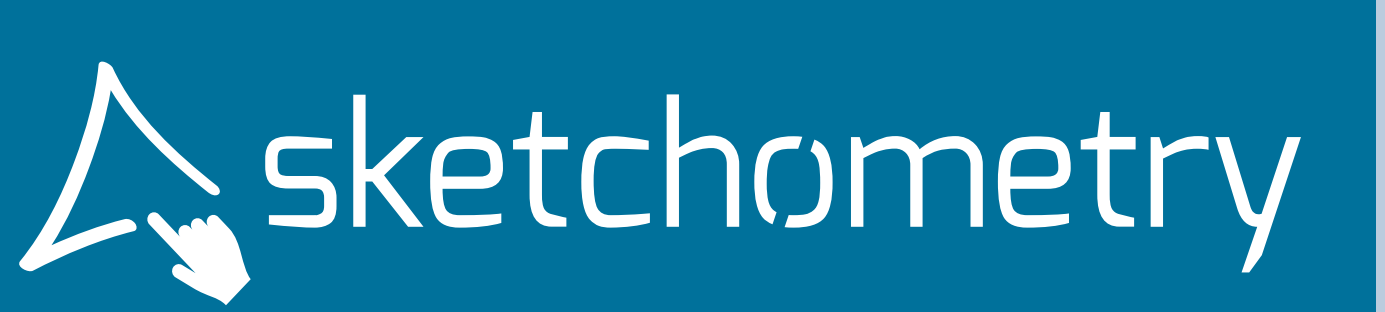

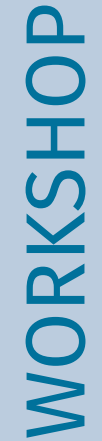

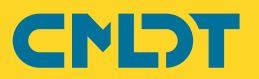

# **Geometrie mit dem Finger**

### **Erste Schritte mit sketchometry**

Dynamische Mathematiksoftware zur Visualisierung geometrischer Zusammenhänge wird seit vielen Jahren im Mathematikunterricht erfolgreich eingesetzt.

sketchometry ist eine gestenbasierte dynamische Mathematiksoftware, mit der interaktive Konstruktionen auf Tablets, Smartphones oder elektronischen Tafeln schnell und einfach mit dem Finger erstellt und untersucht werden können. Die innovative Gestenbedienung von sketchometry verwandelt mobile Geräte in ein elektronisches Skizzenwerkzeug, das unmittelbar im Klassenzimmer eingesetzt werden kann.

sketchometry steht kostenlos ロ常知ロ<br>als App oder direkt als Live- <mark>不安社</mark><br>Version (QR-Code) im Browser ロド発名 als App oder direkt als Live- $\frac{1}{2}$ Version (QR-Code) im Browser bereit: *https://start.sketchometry.org*

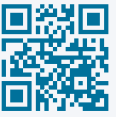

### **Workshop – Geometrie**

Dieser Workshop stellt Schritt für Schritt das Bedienkonzept und exemplarische Einsatzmöglichkeiten von sketchometry im Geometrieunterricht vor. Die Bearbeitung dauert etwa 90 Minuten.

Verwende für die einzelnen Beispiele jeweils eine neue Zeichenfläche, die du in der sketchometry-Galerie über *Neue Zeichenfläche* öffnest.

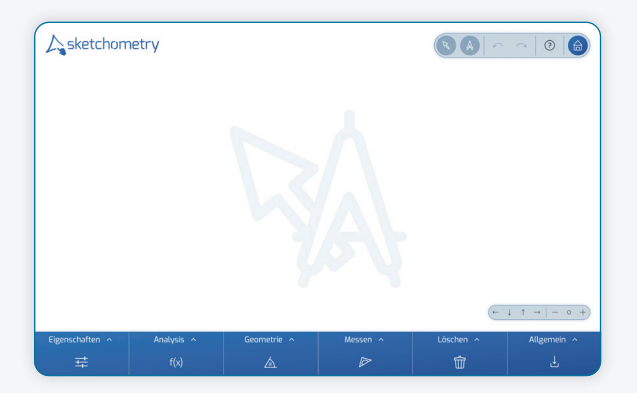

Die sketchometry-Galerie erreichst du über das Symbol  $\overrightarrow{h}$  in der Menüleiste.

### **Skizzenwerkzeug**

Skizziere mit dem Finger auf der Zeichenfläche einen Kreis. In der Infoleiste wird das erkannte Objekt *Kreis* angezeigt.

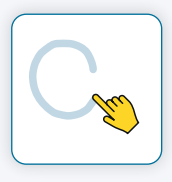

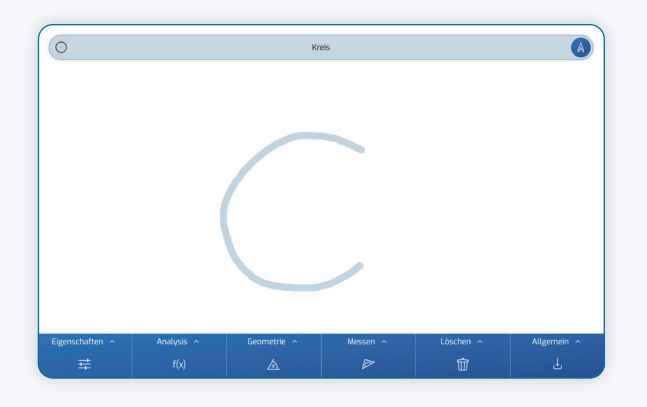

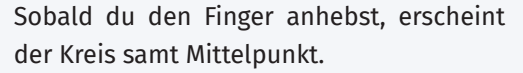

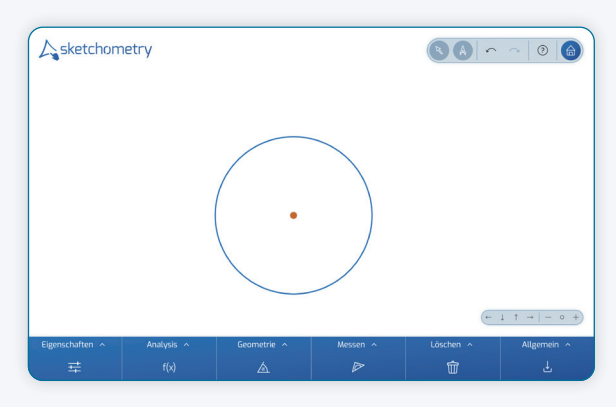

Das Besondere an sketchometry: Du musstest vorab kein eigenes Werkzeug "Kreis" wählen. sketchometry erkennt die Finger-

skizze (=Geste) automatisch. Die Lage des Kreises veränderst du mit dem Finger, indem du entweder an der Kreislinie oder am Mittelpunkt "ziehst".

Die Größe eines Kreises veränderst du mit zwei Fingern: "Fasse" dazu die Kreislinie an zwei Stellen an und be-

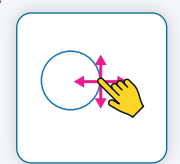

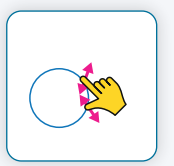

wege die Finger aufeinander zu bzw. voneinander weg, wie du es vom Zoomen von Fotos am Smartphone kennst.

### **Ziehen und Konstruieren**

sketchometry besitzt zwei grundlegende Werkzeuge,   *Ziehen* und   *Konstruieren*. Diese können unabhängig voneinander genutzt werden. Das Werkzeug, das gerade aktiv ist, wird in der Menüleiste farblich markiert und im Hintergrund der Zeichenfläche dargestellt.

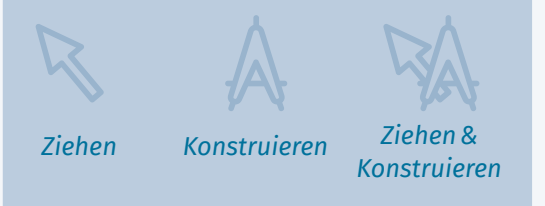

Zu Beginn empfiehlt es sich  *Ziehen* und   *Konstruieren* getrennt voneinander zu verwenden:

Willst du ein neues Objekt zeichnen, so aktiviere nur   *Konstruieren*. Dadurch bewegst du die bestehenden Objekte nicht versehentlich.

Möchtest du die Lage eines Objekts verändern, so schalte   *Ziehen* ein und   *Konstruieren* aus.

Mit etwas Übung kannst du später beide Werkzeuge gleichzeitig nutzen.

Erste Erfahrungen können mit folgender Aufgabe gesammelt werden:

*Zeichne zwei Kreise und untersuche die Lagebeziehungen der beiden Kreise zueinander. Verändere dazu Position und Größe der Kreise.* 

Durch Verschieben sowie Vergrößern und Verkleinern der Kreise betrachten und beschreiben die Schülerinnen und Schüler verschiedene Lagebeziehungen.

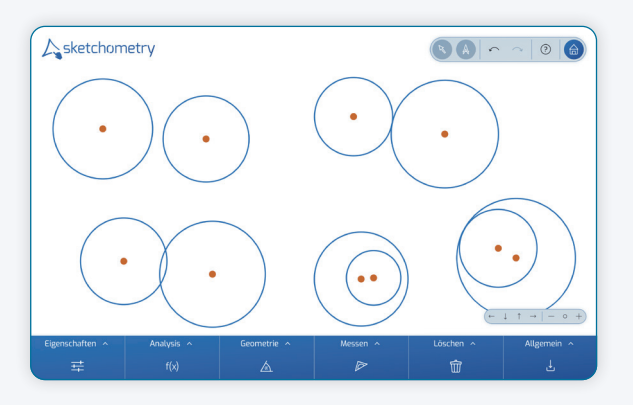

Möchtest du den letzten Konstruktionsschritt widerrufen – weil etwa eine Geste falsch erkannt wurde – gelingt dies über *Rückgängig* in der Menüleiste.

### **Umkreis eines Dreiecks**

Das Skizzenwerkzeug sketchometry bietet aber noch mehr. Du erzeugst den Umkreis eines Dreiecks, indem du diesen einfach skizzierst.

Starte mit einem Dreieck auf einer neuen Zeichenfläche und zeichne anschließend eine Kreislinie durch die Eckpunkte des Dreiecks. Achte darauf, dass du die drei Eckpunkte mit dem Finger "berührst". Sie werden durch einen grauen Ring hervorgehoben. sketchometry erzeugt den Umkreis (mit Mittelpunkt) des Dreiecks.

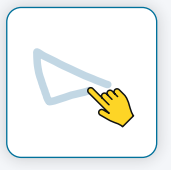

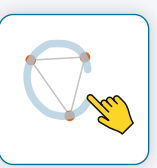

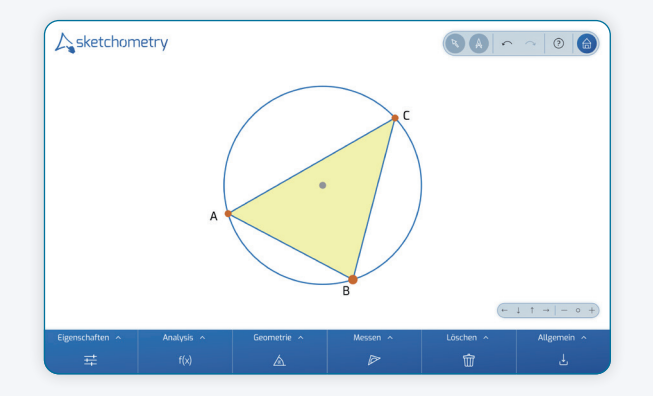

### **Nahe am Objekt**

Das Motto von sketchometry lautet "nahe am Objekt". Kreise, Punkte, Schnittpunkte, Geraden, Strecken oder auch Dreiecke werden skizziert. Die Software erkennt diese Gesten und erzeugt daraus exakte Objekte, die zudem veränderbar sind.

Dadurch verzichtet sketchometry auf eine komplexe Menüstruktur, was gerade auf kleinen Bildschirmen von Vorteil ist.

Überlegungsfiguren und Konstruktionen entstehen am Smartphone, am Tablet oder an der elektronischen Tafel auf diese Weise sehr schnell und können anschließend untersucht werden.

Die Auswahl eines Werkzeugs "Umkreis" ist auch hier nicht erforderlich. Dieser direkte Weg einen Umkreis zu erzeugen bietet sich etwa an, wenn die Konstruktion des Umkreises und seine Eigenschaften bereits im Unterricht behandelt wurden.

Mithilfe dieser Konstruktion lässt sich beispielsweise folgende Aufgabe bearbeiten:

*Welche besonderen Dreiecksformen entstehen, wenn der Umkreismittelpunkt innerhalb oder außerhalb des Dreiecks bzw. auf einer Seite liegt?*

### **Mittelsenkrechte und Umkreis**

Öffne eine neue Zeichenfläche und schalte   *Ziehen* aus.

Setze auf die Zeichenfläche zwei Punkte A und B und verbinde diese durch eine skizzierte Strecke. Achte

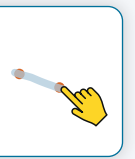

wieder darauf, dass du beide Punkte mit dem Finger berührst und diese dadurch markiert werden:

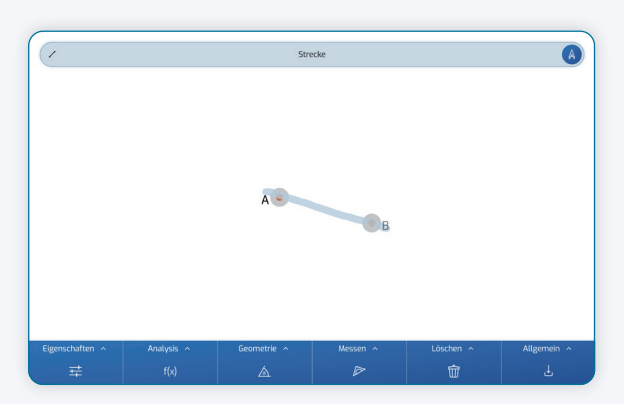

Konstruiere zunächst die Mittelsenkrechte "ganz klassisch" als Menge aller Punkte, welche von den beiden gegeben Punkten gleich weit entfernt sind:

Dazu erzeugst du zwei Kreise. Der erste Kreis mit Mittelpunkt A verläuft durch Punkt B und umgekehrt geht der zweite Kreis um Punkt B durch Punkt A.

Hier verwendest du eine weitere Geste.

Starte mit dem ersten Kreis mit Mittelpunkt A. Die Geste *Kreis (Radius)* besteht aus zwei Teilen, die *ohne* Unterbrechung skizziert werden müssen:

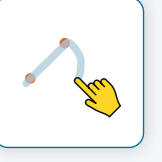

- 1. Beginne mit der Geste kurz vor Punkt A und bewege den Finger bis über Punkt B hinaus. Beide Punkte müssen markiert sein. Du gibst damit den Radius des Kreises an (vgl. Strecken-Geste).
- 2.Deute nun ohne abzusetzen einen Viertelkreisbogen an.

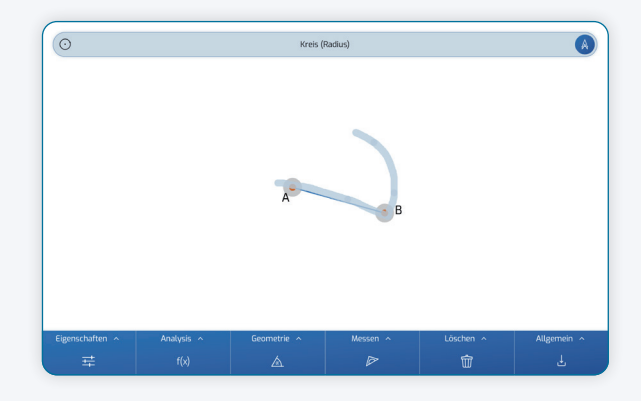

sketchometry erkennt dies als Geste *Kreis (Radius)* und erzeugt den Kreis. Der Kreis um B durch A entsteht analog.

Im nächsten Schritt tippst du die beiden Schnittstellen der Kreise nacheinander an und die Schnittpunkte erscheinen.

Zum Schluss skizzierst du die Mittelsenkrechte als Gerade durch die beiden Schnittpunkte. Im Unter-

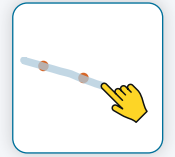

schied zur *Strecken*-Geste startest du deutlich vor dem ersten (Schnitt-)Punkt und beendest die angedeutete Gerade auch deutlich nach dem zweiten (Schnitt-)Punkt.

### **Eigenschaften**

Mit dem Werkzeug  *Objekteigenschaften* passt du Aussehen und Verhalten von Objekten an.

Über   *Sichtbarkeit* blendest du Objekte ein bzw. aus. Das Werkzeug **星**Zei-

*chenfläche* benutzt du, um beispielsweise die Koordinaten-

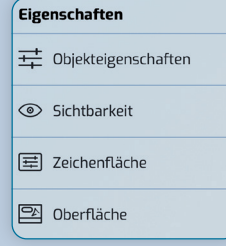

achsen bzw. das Gitter einzublenden oder die Hintergrundfarbe einer Zeichenfläche zu ändern.

Über *Oberfläche* veränderst du die Lage der Menü- und der Werkzeugleiste oder wechselst zu einer anderen Sprache.

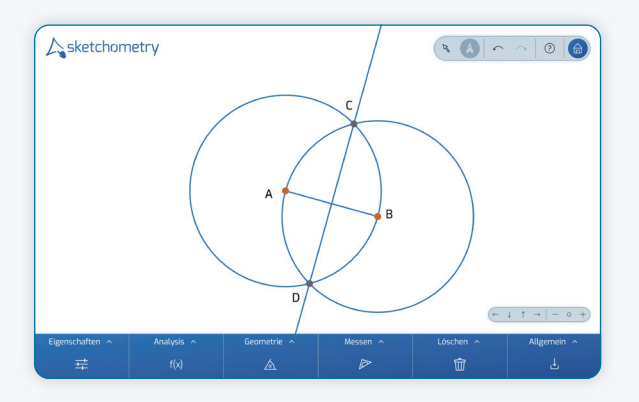

Markiere abschließend den Schnittpunkt der Strecke mit der Mittelsenkrechten, welcher die Strecke halbiert.

sketchometry benennt aktiv erzeugte Punkte alphabetisch beginnend mit A. Der Schnittpunkt wird demnach hier mit E bezeichnet.

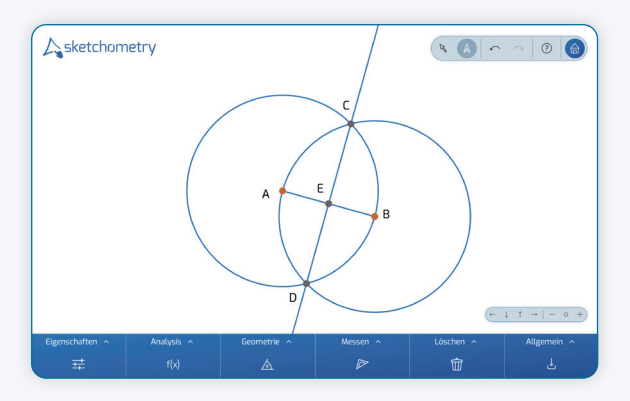

Du kannst Namen, Schriftgröße, Farbeinstellungen sowie weitere Eigenschaften mit dem Werkzeug   *Objekteigenschaften* in der Werkzeugleiste (unter *Eigenschaften*) jederzeit anpassen.

Ändere den Namen von Punkt E in M um. Aktiviere dazu das Werkzeug <sup>++</sup>Objekt*eigenschaften* und tippe auf Punkt E.

Eine Auswahlliste erscheint. Wähle Punkt E aus. sketchometry zeigt nun die Eigenschaften des Schnitt-

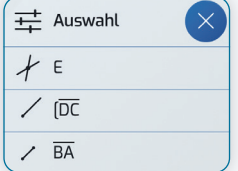

punkts E an. Diese sind in einzelne Kategorien unterteilt. Wähle *Beschriftung* aus.

### **Sichtbarkeit – Objekte verstecken**

Aktiviere das Werkzeug *Sichtbarkeit* unter *Eigenschaften* in der Werkzeugleiste. Tippe nacheinander die Objekte an, die du verbergen möchtest. Sie werden nun etwas blasser dargestellt.

Sobald du ein anderes Werkzeug wählst, verschwinden die versteckten Objekte vollständig (bleiben aber intern noch vorhanden). Befinden sich an der gewählten Stelle mehrere Objekte, erscheint eine Auswahlliste.

Möchtest du ein Objekt wieder anzeigen, aktiviere erneut *Sichtbarkeit*. Die versteckten Objekte erscheinen wieder blass angedeutet. Tippe auf das Objekt, das du wieder anzeigen möchtest. Es wird dadurch wieder sichtbar.

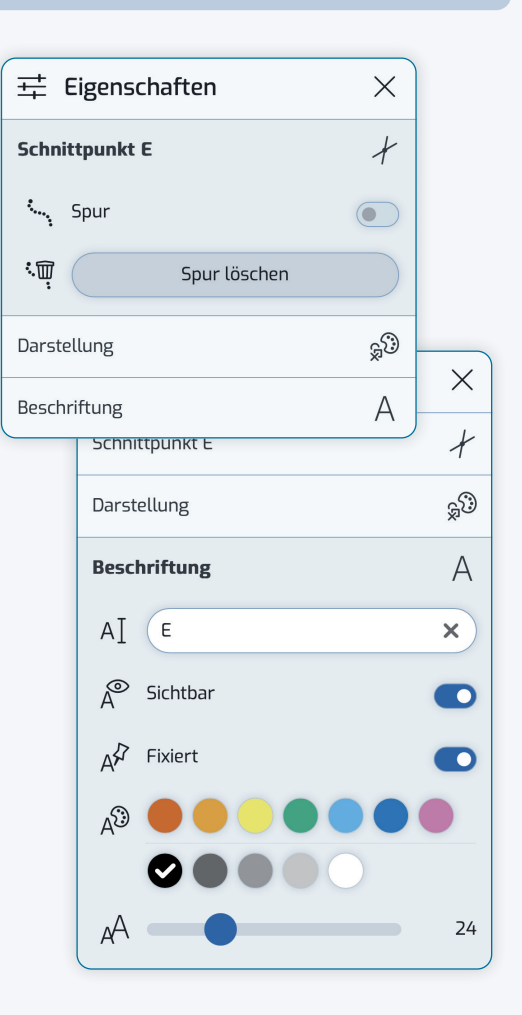

Ändere den Namen E in M um. Schließe die Eigenschaften mit  $\times$ . Der Schnittpunkt heißt nun M.

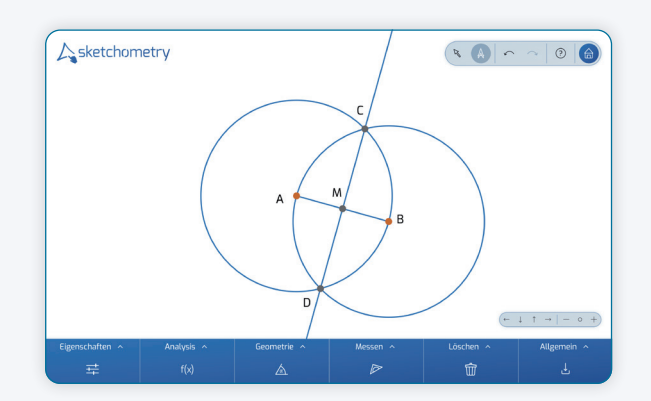

Blende zum Schluss die "Hilfsobjekte" (hier die beiden Kreise und deren Schnittpunkte) mit dem Werkzeug    *Sichtbarkeit* aus. Die Konstruktion der Mittelsenkrechten ist somit abgeschlossen.

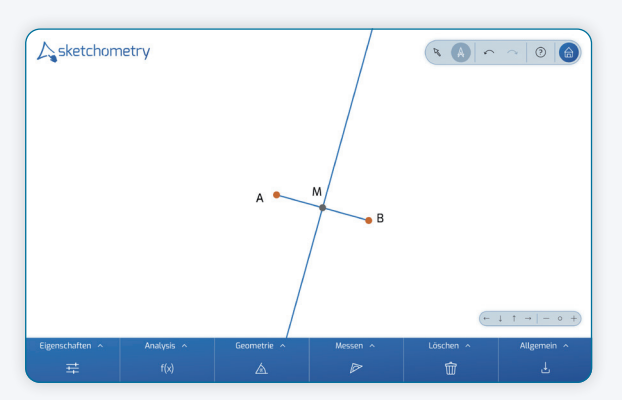

Um den Umkreismittelpunkt eines Dreiecks zu erhalten, müsstest du diese Konstruktion an mindestens zwei Dreiecksseiten durchführen. Das ist ziemlich aufwändig und kann schnell unübersichtlich werden. Nutze daher weitere sketchometry-Gesten und nimm dabei das Wort *Mittelsenkrechte* wörtlich, *Mitte* und *Senkrechte*.

Erzeuge in einer neuen Zeichenfläche ein Dreieck und dann die Mitte zwischen zwei Eckpunkten, also den Mittelpunkt einer Dreiecksseite:

Die Geste *Mittelpunkt* sieht aus wie eine Schleife. Markiere beim Skizzieren der Geste die beiden Endpunkte der Dreiecksseite:

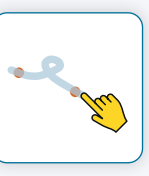

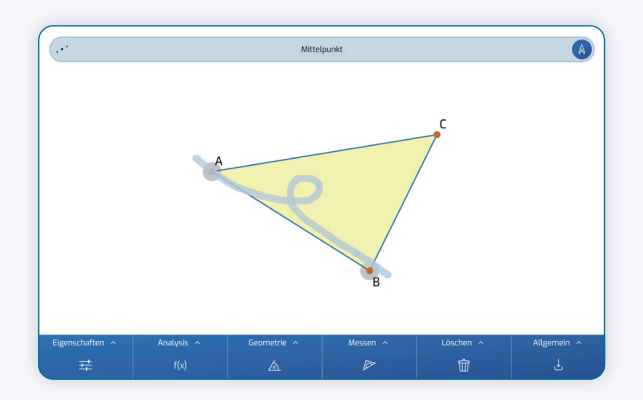

Nun zeichnest du eine Senkrechte zur Dreiecksseite durch diesen Mittelpunkt. Natürlich wieder mit einer Geste:

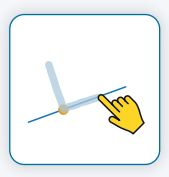

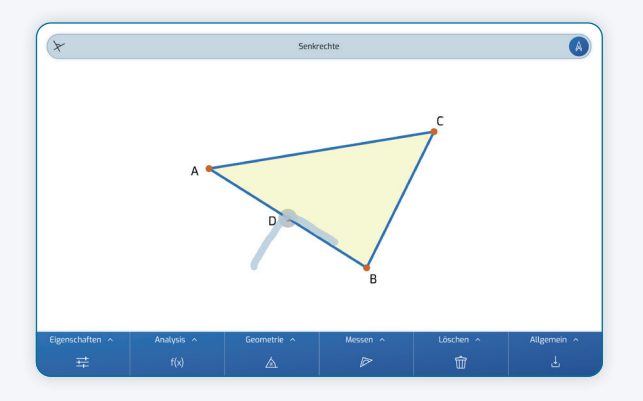

Du deutest dazu einen rechten Winkel an. Achte beim Zeichnen der Geste darauf, dass du am Gestenknick den Mittelpunkt markierst (grauer Ring).

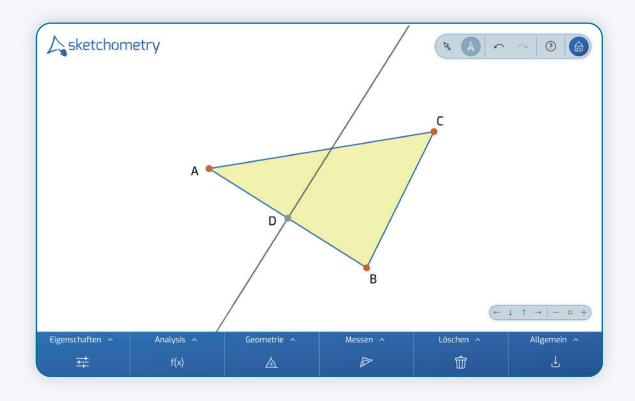

### **Schnitt von mehr als zwei Objekten**

Ein Schnittpunkt ist aufgrund der Lage von *zwei* Objekten (Geraden, Kreise) eindeutig festgelegt.

Liegen an der betreffenden Stelle jedoch drei oder mehr Objekte, fragt sketchometry nach und zeigt eine Auswahlliste der möglichen Schnitte zweier Objekte an.

Eine der Schnittmöglichkeiten kann durch Antippen des entsprechenden Listeneintrags ausgewählt werden.

Bleibt der Finger auf dem Listeneintrag liegen, werden die beiden Schnittobjekte auf der Zeichenfläche optisch hervorgehoben. Wird der Finger auf einen anderen Listeneintrag bewegt, so werden die beiden neuen Schnittobjekte hervorgehoben. Erst beim Anheben des Fingers wird der entsprechende Schnittpunkt erzeugt.

Diese beiden Schritte wiederholst du für die beiden verbleibenden Dreiecksseiten.

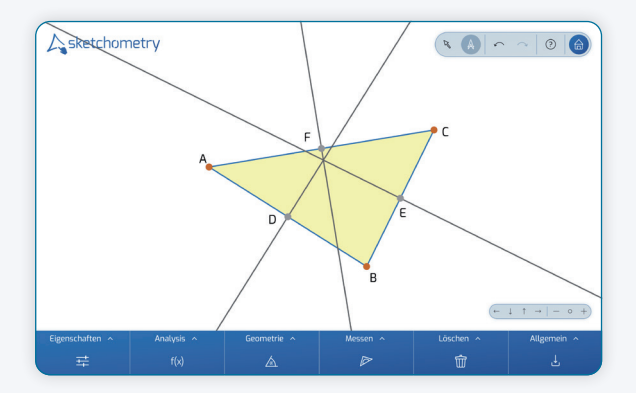

Dieses Vorgehen ist deutlich schneller und übersichtlicher als die schrittweise Konstruktion. Es geht aber noch einfacher:

Verwende anstelle der beiden Gesten *Mittelpunkt* und *Senkrechte* die abgebildete Geste *Mittelsenkrechte*.

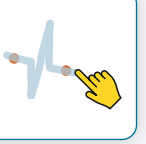

### **Lernen mit dem Finger**

Das skizzenhafte Andeuten von Objekten, ein Kreis wird als solcher skizziert, ebenso eine Gerade oder ein Dreieck, stellt einen engen Bezug zwischen seiner Entstehung und dem fertigen Objekt her. Dies gilt auch für die sketchometry-Gesten. So wird bei der Geste *Senkrechte* der rechte Winkel skizziert und damit die Lage der Senkrechten angedeutet.

Im Vergleich zu herkömmlicher Geometriesoftware, bei der beispielsweise zum Erzeugen eines Kreises der Mittelpunkt und ein Punkt auf der Kreislinie separat gewählt werden müssen, erlaubt sketchometry diese direkte Vorgehensweise.

Dem (Zeige-)Finger kommt hier eine entscheidende Rolle zu. In aktuellen Untersuchungen wurde dem Berühren von Lernobjekten (auch von Abbildungen) mit dem Finger eine besondere Wirkung zugeschrieben. Das zusätzliche Zeigen oder auch Nachfahren von Lerngegenständen steigert die Aufmerksamkeit und aktiviert zusätzliche Hirnareale, was zu einer besseren Verankerung von Lerninhalten führt. sketchometry nutzt diese Erkenntnis konsequent aus.

Aktiviere  *Ziehen* und verändere die Lage der Eckpunkte des Dreiecks. Offensichtlich schneiden sich die drei Mittelsenkrechten in einem Punkt.

Auf eine Begründung dieser Schnitteigenschaft sollte im Unterricht nicht verzichtet werden.

Fast am Ziel, musst du nur noch den Schnittpunkt und den Umkreis hinzufügen. Tippe auf die Schnittstelle der Mittelsenkrechten.

sketchometry zeigt u.U. eine Auswahlliste mit den verschiedenen Schnittmöglichkeiten an.

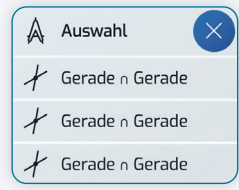

Abschließend zeichnest du den Umkreis mit der bekannten *Kreis (Radius)*-Geste.

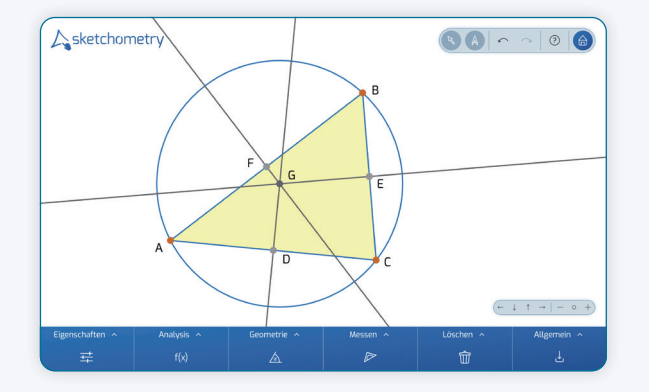

Fertig ist die Konstruktion. Das Ergebnis entspricht dem des ersten Beispiels mit der *Umkreis*-Geste. Abhängig vom Vorwissen der Schülerinnen und Schüler empfiehlt sich im Umterricht entweder das schrittweise "klassische" Vorgehen oder die Verwendung von Gestenwerkzeugen.

### **Inkreis eines Dreiecks**

Perspektivenwechsel: Im nächsten Beispiel geht es um den Inkreis. Im Unterricht kann folgende Frage gestellt werden:

*Gibt es einen Kreis, der alle drei Dreiecksseiten von innen berührt?* 

Die Schülerinnen und Schüler können diese Frage nach dem hier dargestellten Vorgehen erkunden:

Zeichne ein Dreieck und einen Kreis. Positioniere den Kreis mit zwei Fingern so, dass er die drei Seiten des Dreiecks berührt.

 $\boxed{\pm}$ 

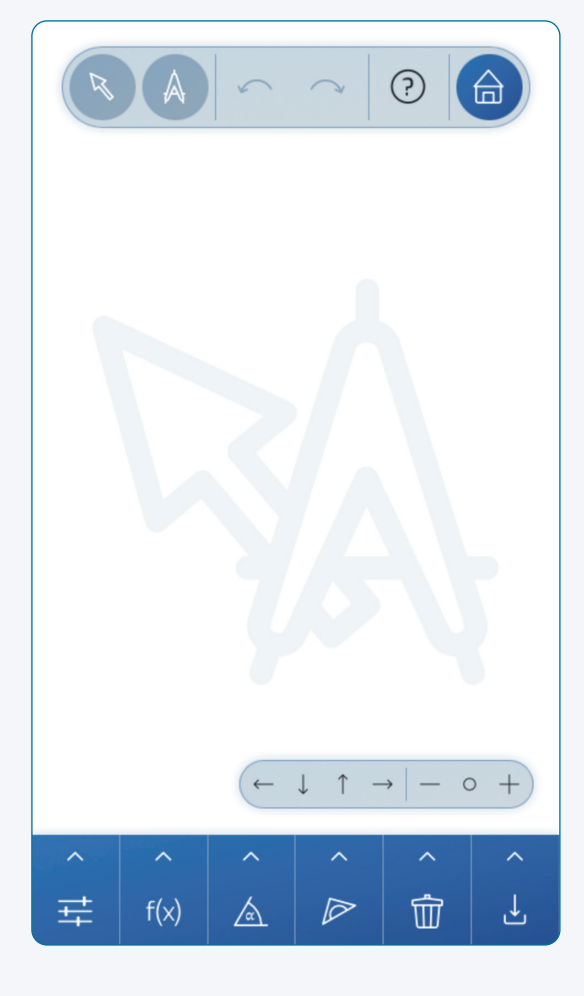

### **Mobile Ansicht**

## $\sum_{s}$ sketchometry

**aktives Werkzeug**

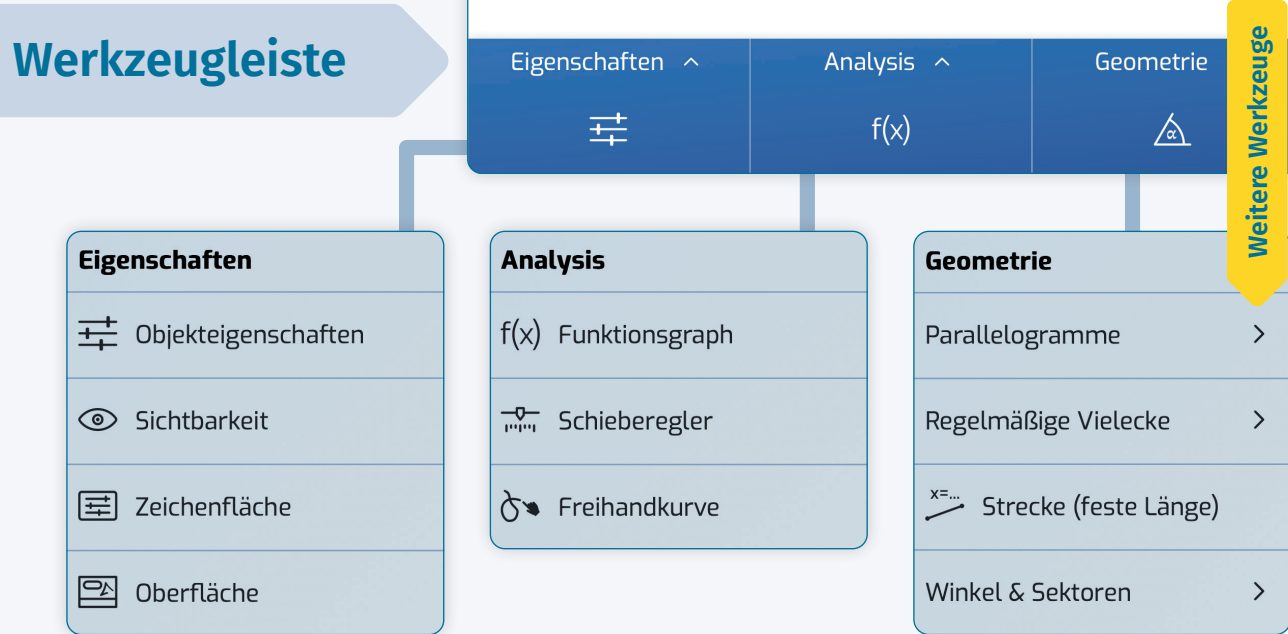

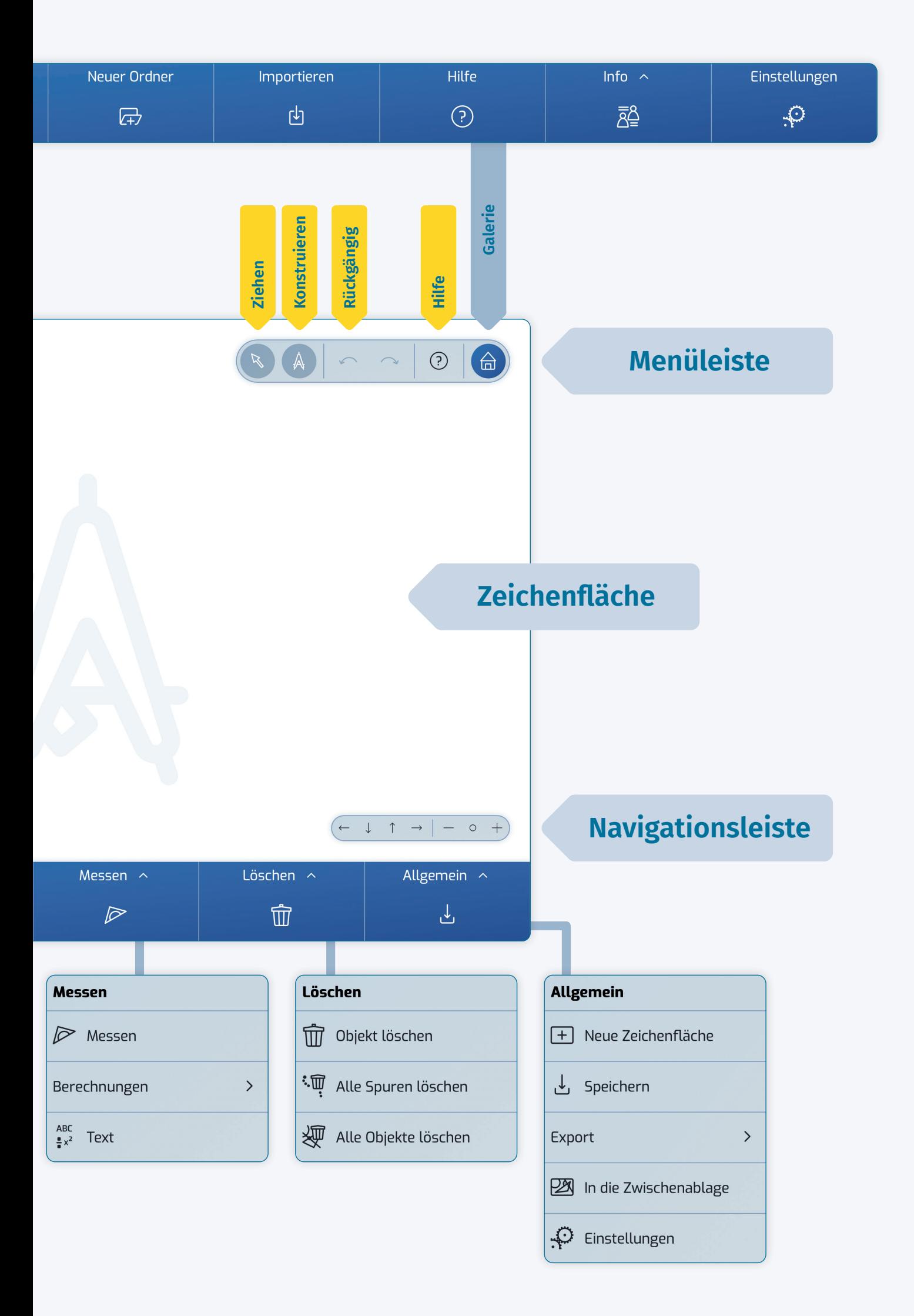

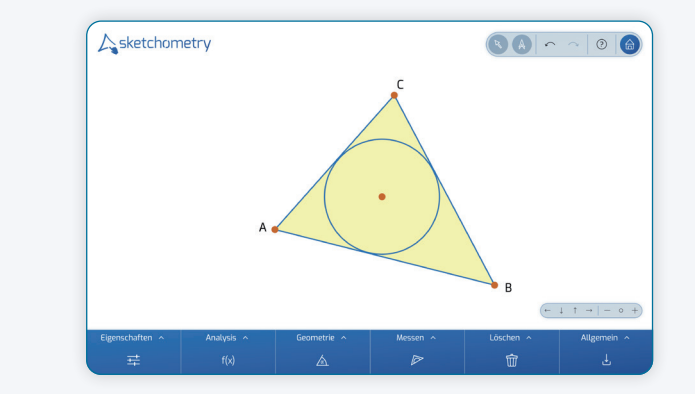

Dies ist natürlich keine Konstruktion. Hier wird sketchometry wieder als Skizzenwerkzeug eingesetzt.

Verändere das Dreieck und positioniere den Kreis erneut. Vermutung: Es wird immer einen Kreis geben, der die gewünschte Eigenschaft besitzt.

Die Konstruktion des Inkreises wird nun schrittweise entwickelt. Betrachte in einer neuen Zeichenfläche zunächst nur zwei Geraden, die sich schneiden, und markiere den Schnittpunkt.

Zeichne Kreise mit unterschiedlichen Radien und positioniere diese so, dass sie beide Geraden berühren:

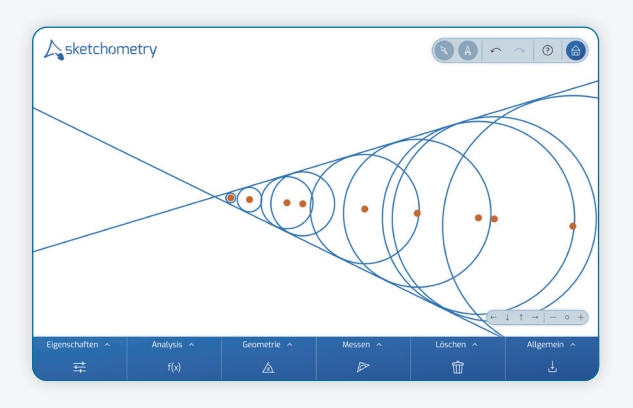

Die Mittelpunkte der Kreise sind von den beiden Geraden gleich weit entfernt (Radius!). Zeichne eine Gerade, die durch den Schnittpunkt der beiden Geraden und einen der Kreismittelpunkte verläuft.

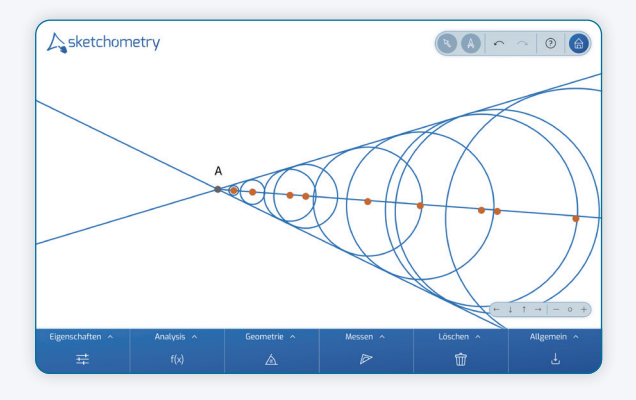

Mögliche Arbeitsaufträge:

- > *Was stellst du fest?*
- > *Welche Eigenschaft hat diese Gerade bezüglich der beiden Ausgangsgeraden?*
- > *Begründe deine Vermutung!*

Mit diesen Überlegungen wird die Bedeutung der Winkelhalbierenden für die Konstruktion des Inkreises deutlich.

Öffne eine neue Zeichenfläche, deaktiviere   *Ziehen* und zeichne ein Dreieck. Um die Konstruktion des Inkreises eines Dreiecks zu erleichtern, gibt es eine passende Geste zur Erzeugung der Winkelhalbierenden. Diese sieht aus wie der Buchstabe W (wie Winkelhalbierende). Gemäß dem Motto

"nahe am Objekt" markierst du beim Zeichnen der Geste zunächst den ersten Schenkel des Winkels, dann den

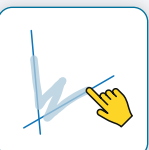

Bereich in dem die Winkelhalbierende liegt und schließlich den zweiten Schenkel:

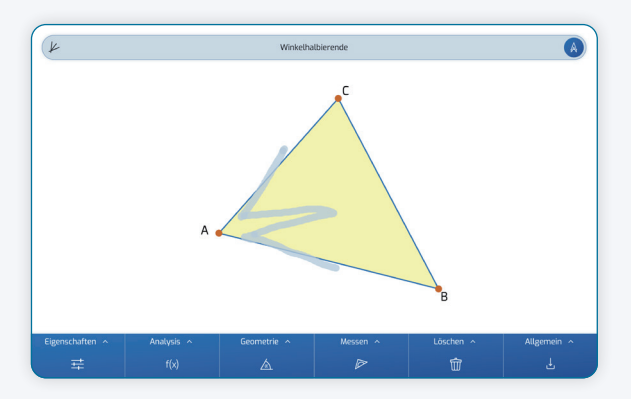

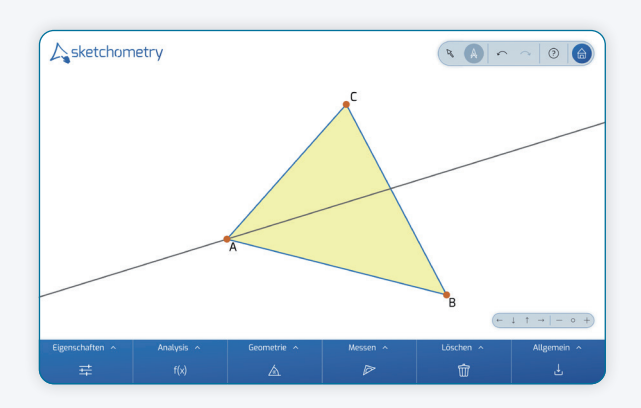

Füge die Winkelhalbierenden der beiden anderen Winkel hinzu.

Auch hier kann wie bei den Mittelsenkrechten argumentiert und gezeigt werden, dass sich die Winkelhalbierenden in einem Punkt schneiden. Markiere diesen Schnittpunkt. Er hat von allen drei Seiten denselben Abstand.

**10**

### **Gleiter und abhängige Punkte**

Tippst du mit dem Finger auf eine leere Stelle der Zeichenfläche, entsteht ein freier Punkt, den du beliebig verschieben kannst. sketchometry stellt diesen Punkt rot dar. Befindet sich an der Stelle jedoch bereits ein Objekt (Gerade, Strecke, Kurve, …), so erzeugt sketchometry einen sogenannten *Gleiter*. Diesen kannst du entlang der Objektlinie bewegen. Gleiter werden orange dargestellt.

Tippst du auf eine Stelle, an der sich zwei Objekte schneiden, so entsteht ein Schnittpunkt. Diesen kannst du nicht direkt bewegen. Er wird grau angezeigt.

Beispielsweise wird der Lotfußpunkt grau dargestellt, da er als abhängiger Punkt nicht bewegt werden kann.

Jetzt benötigst du zum Zeichnen des Inkreises nur noch dessen Radius. Verwende dazu die bereits bekannte *Senkrechten*-Geste mit einer kleinen Variation:

Beginne die Geste direkt auf dem Schnittpunkt und nicht schon davor. Zusätzlich zu der Lotstrecke

erzeugt sketchometry auch

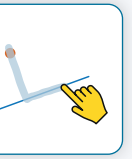

den dazugehörigen Lotfußpunkt.

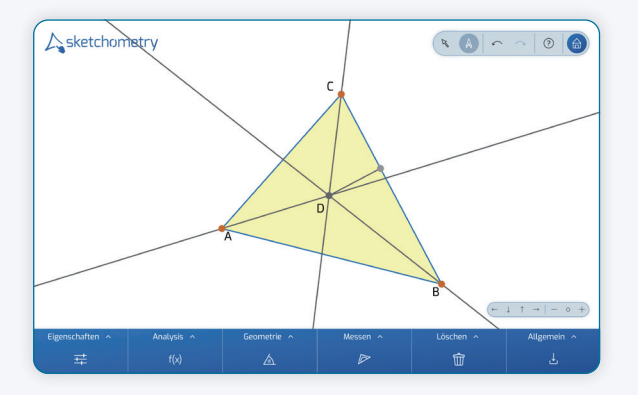

Jetzt fehlt nur noch der Inkreis, den du mit der *Kreis (Radius)*-Geste erzeugst. Fertig ist die Inkreiskonstruktion.

### **Weitere Informationen**

Auf *sketchometry.org* stehen Gestenübersichten und Arbeitsblätter zum Ausdrucken sowie weitere Unterrichtsmaterialien zum kostenlosen Down-Sowie weitere Unterrichtsmate- 回格<mark>组回</mark><br>rialien zum kostenlosen Down- 南方格式<br>load bereit.

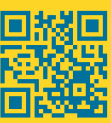

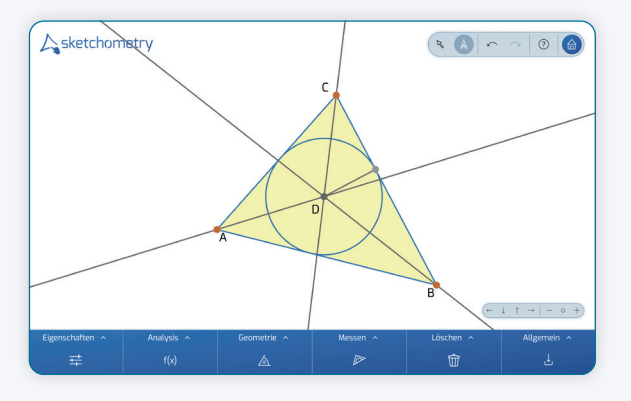

### **Ein anderer Blickwinkel – Tangenten**

Der Inkreis berührt alle drei Seiten eines gegebenen Dreiecks. Wie sieht die Situation aus, wenn der Kreis gegeben ist und ein Dreieck gesucht wird, dessen Seiten den Kreis berühren?

Zeichne dazu einen Kreis in eine neue Zeichenfläche. Da die Seiten des Dreiecks den Kreis berühren sollen, müssen sie Tangenten an den Kreis sein.

Für die Konstruktion einer Tangente werden nun zwei Varianten betrachtet:

Für die erste Variante kennst du bereits alle erforderlichen Gesten:

- > Setze einen Punkt auf die Kreislinie. Dieser erscheint als *Gleiter*, der nur entlang der Kreislinie beweglich ist.
- > Zeichne den Radius als Strecke vom Mittelpunkt bis zu diesem Gleiter.
- > Erzeuge die Tangente mit der bekannten Geste für die Senkrechte. Achte darauf, dass du dabei den Gleiter beim Gestenknick markierst.

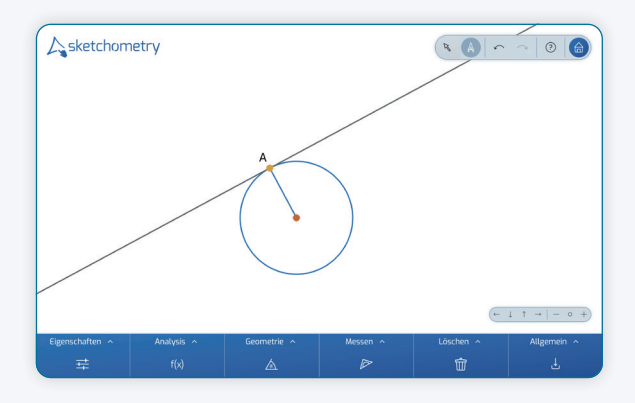

Die zweite Variante mit nur einer einzigen Geste ist wesentlich eleganter:

**12** Skizziere jetzt an die Kreislinie ein großes T. Die Form des Buchstaben T gibt die Tangentenrichtung und zusätzlich die dazu senkrechte Radiusrichtung an:

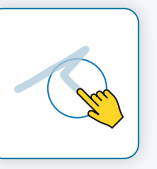

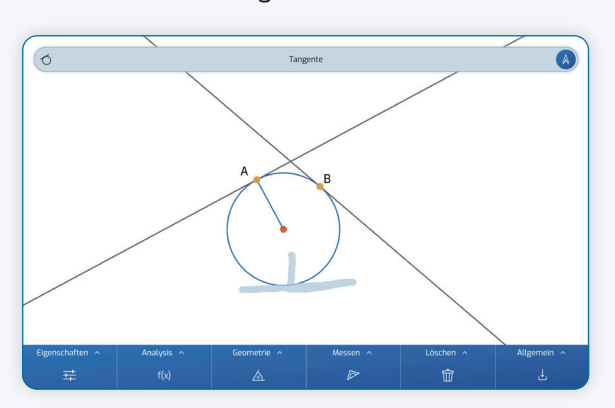

Die Geste ist einfach zu merken "T wie Tangente". Sie funktioniert übrigens auch bei Funktionsgraphen und Kurven. Mit der Tangente erzeugt sketchometry zusätzlich den Berührpunkt als Gleiter.

Nachdem du die drei Tangenten an den Kreis hinzugefügt hast, markiere die Schnittpunkte der Tangenten. Zeichne abschließend ein Dreieck durch die drei Schnittpunkte, um die Fläche farblich hervorzuheben:

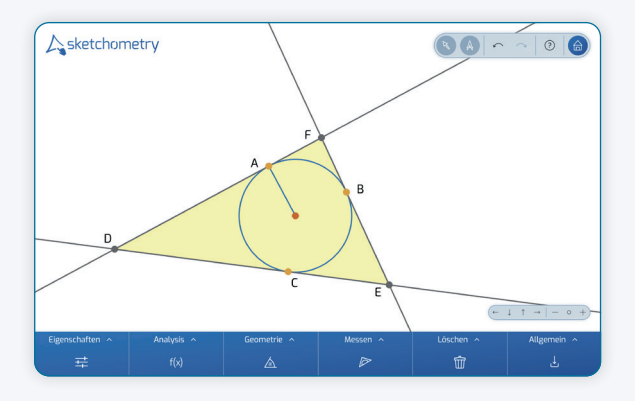

Der ursprüngliche Kreis ist nun der Inkreis des Dreiecks. Verändere die Lage der Berührpunkte und beobachte die Konstruktion.

### **Variationen**

Positioniere die drei Gleiter (Berührpunkte) nun so, dass sie nur in einer "Hälfte" der Kreislinie liegen:

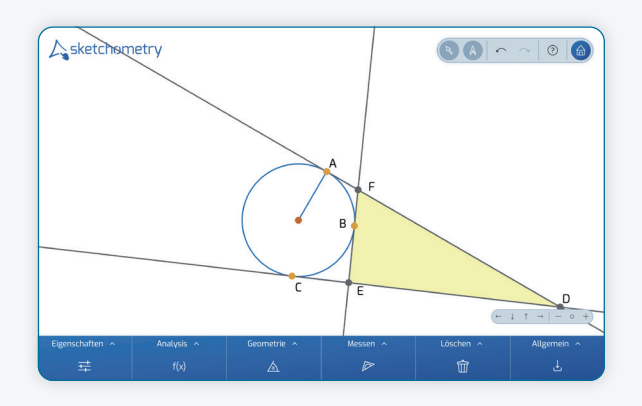

Was passiert? Und vor allem warum? Es entsteht ein sogenannter Ankreis, der Anlass zu weiteren Fragestellungen gibt:

- > *Wie kann ein Ankreis konstruiert werden?*
- > *Wieviele Ankreise besitzt ein Dreieck?*
- > *Welcher Zusammenhang besteht zwischen dem Inkreis und den Ankreisen eines Dreiecks?*

Diese Fragen bilden beispielsweise die Grundlage für eine Differenzierung im Unterricht. Inhaltlich orientiert sich die Vorgehensweise bei den Ankreisen an der beim Inkreis, ist jedoch etwas anspruchsvoller.

### **Tangentenvierecke**

Eine weitere Variation entsteht, wenn du statt der drei Tangenten vier Tangenten an den Kreis zeichnest. Erzeuge durch die Schnittpunkte der Tangenten ein Viereck, ein sogenanntes Tangentenviereck.

- > *Verändere das Viereck so, dass du ein Quadrat bzw. eine Raute erhältst.*
- > *Gibt es weitere besondere Vierecksformen, die auf diese Weise entstehen können?*
- > *Begründe, warum du kein Rechteck erzeugen kannst?*
- > *Gibt es Vierecke, die sowohl einen Inkreis als auch einen Umkreis besitzen?*

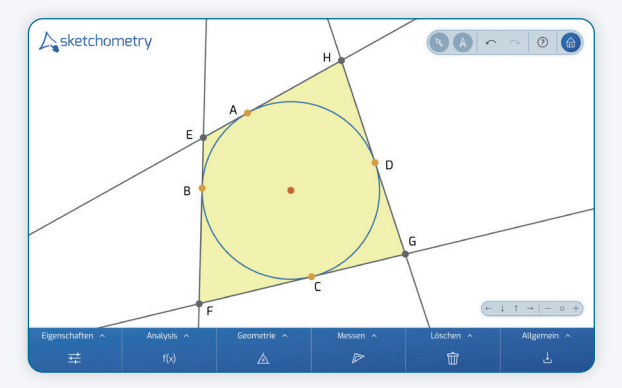

Wechsele auch hier die Perspektive. Skizziere in einer neuen Zeichenfläche ein Viereck.

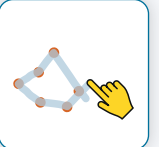

Zeichne zusätzlich einen Kreis und versuche diesen so zu positionieren, dass er alle vier Seiten des Vierecks von innen berührt. Im Vergleich zum Dreieck gibt es nicht immer eine Lösung. Daher ist es auch hier sinnvoll verschiedene Vierecksformen zu untersuchen.

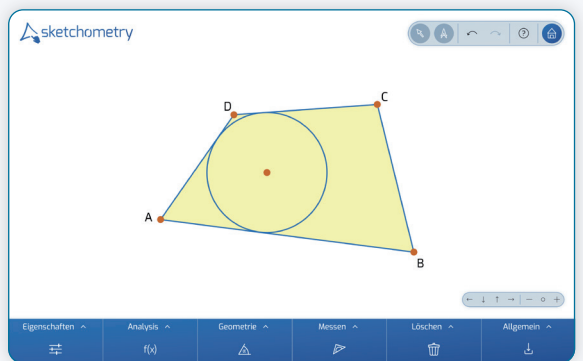

Der Kreis muss hier immer wieder neu positioniert werden. Die Schülerinnen und Schüler diskutieren ihre Beobachtungen. Hier dient sketchometry wieder als Skizzenwerkzeug.

### **Messen**

sketchometry bietet neben zahlreichen Gesten auch verschiedene Messwerkzeuge. Erzeuge ein Dreieck und markiere dessen Innenwinkel. Wie? Genauso wie an der Tafel üblich.

Skizziere beginnend am ersten Schenkel des Winkels einen Bogen bis zum zweiten Schenkel. Beachte, dass

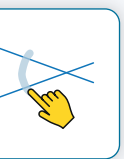

sketchometry Winkel immer gegen den Uhrzeigersinn behandelt. Füge auch die beiden anderen Innenwinkel hinzu.

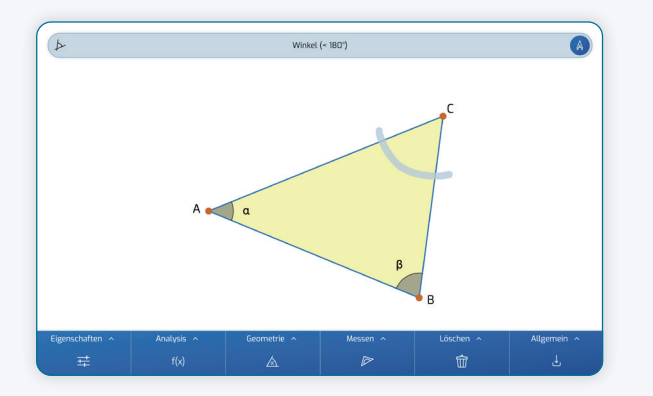

Sobald du ein Winkel-Objekt erzeugt hast, kannst du dessen Größe messen. Aktiviere dazu das Werkzeug *Messen* in der Werkzeugleiste.

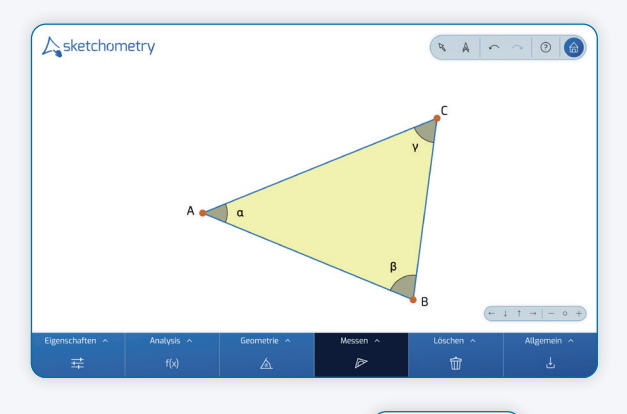

Tippe auf den Winkel und die Messung erscheint. Solange   *Messen* akti-

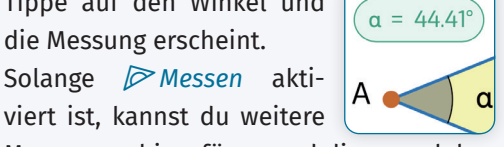

Messungen hinzufügen und diese auch bewegen (ohne zu   *Ziehen* wechseln zu müssen).

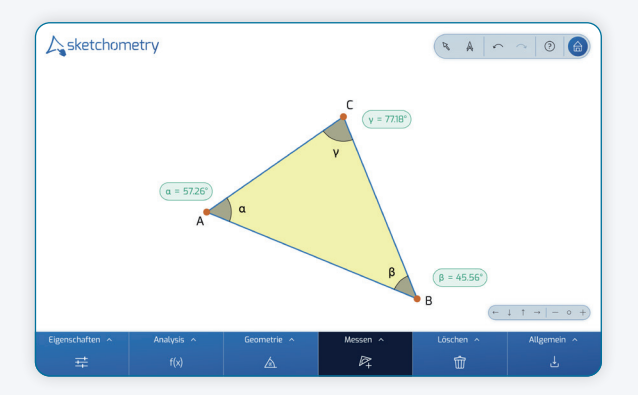

Sobald ein gemessenes Objekt verändert wird, passt sich das Messergebnis automatisch an.

Befinden sich an der Stelle, die du antippst mehrere Objekte, die gemessen werden können, öffnet sketchometry eine Auswahlliste.

Längen und Flächeninhalte misst du auf dieselbe Weise:

- > Aktiviere   *Messen*.
- > Tippe auf das zu messende Objekt (und wähle dieses ggf. aus der Auswahlliste aus).

### **14 Berechnungen**

Neben   *Messen* lassen sich mit sketchometry auch Berechnungen durchführen:

- <sup>&</sup>gt;    *Summe*
- <sup>&</sup>gt;   *Differenz*
- <sup>&</sup>gt;    *Produkt*
- <sup>&</sup>gt;   *Quotient*

Bestimme im obigen Beispiel die Summe der Winkelmaße des Dreiecks. Aktiviere dazu    *Summe* in der Werkzeugleiste. Wähle nacheinander die drei Messungen

aus. In der Infoleiste erscheint eine Vorschau:  $\alpha + \beta + \gamma = 180.00^{\circ}$ 

Tippe anschließend auf eine freie Stelle auf der Zeichenfläche. Die Summe der Messwerte erscheint.

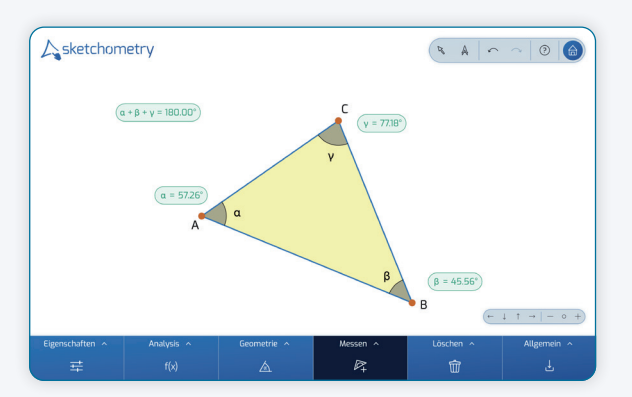

Die Werkzeuge  $\mathbb{P}_+, \mathbb{P}_-, \mathbb{P}_+$  und  $\mathbb{P}_-$  sind jedoch noch vielseitiger. Du kannst beispielsweise beim Werkzeug   *Quotient* auch direkt auf die Objekte klicken und musst nicht vorher erst einzelne Messungen anlegen, wie folgendes Beispiel zeigt:

Setze drei Punkte auf eine neue Zeichenfläche, wähle das Werkzeug   *Parallelogramm* aus und tippe die Punkte nacheinenader an.

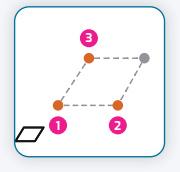

Ein Parallelogramm erscheint. Wähle nun das Werkzeug   *Quotient* und tippe zuerst auf die Parallelogrammfläche (Dividend) und anschließend auf die (Grund-)Seite des Parallelogramms (Divisor). Platziere das Ergebnis (=Quotient) auf der Zeichenfläche. Es gibt die Länge der Höhe des Parallelogramms an.

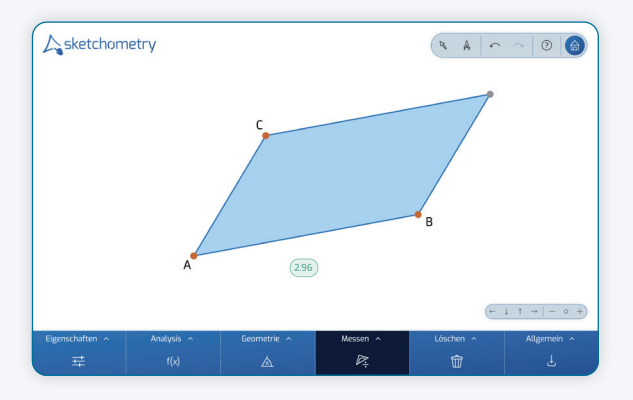

Schließlich können Berechnungen auch Bestandteil anderer Berechnungen sein.

### **Ausblick**

Dieser Workshop gibt einen ersten Einblick in die Arbeit mit dem Skizzenwerkzeug sketchometry. Neben zahlreichen Geometrie-Gesten stehen auch Werkzeuge zur Analysis bereit. So kann beispielsweise ein Steigungsdreieck an einen interaktiven Funktionsgraphen einfach skizziert werden. Die folgende Gesten-Übersicht stellt ein nützliches Hilfsmittel im Unterricht dar.

#### **Autor**

Carsten Miller

### **CNDT**

Mobile Learning with Digital Technology University of Bayreuth 95440 Bayreuth Germany

sketchometry.org

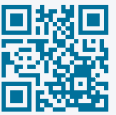

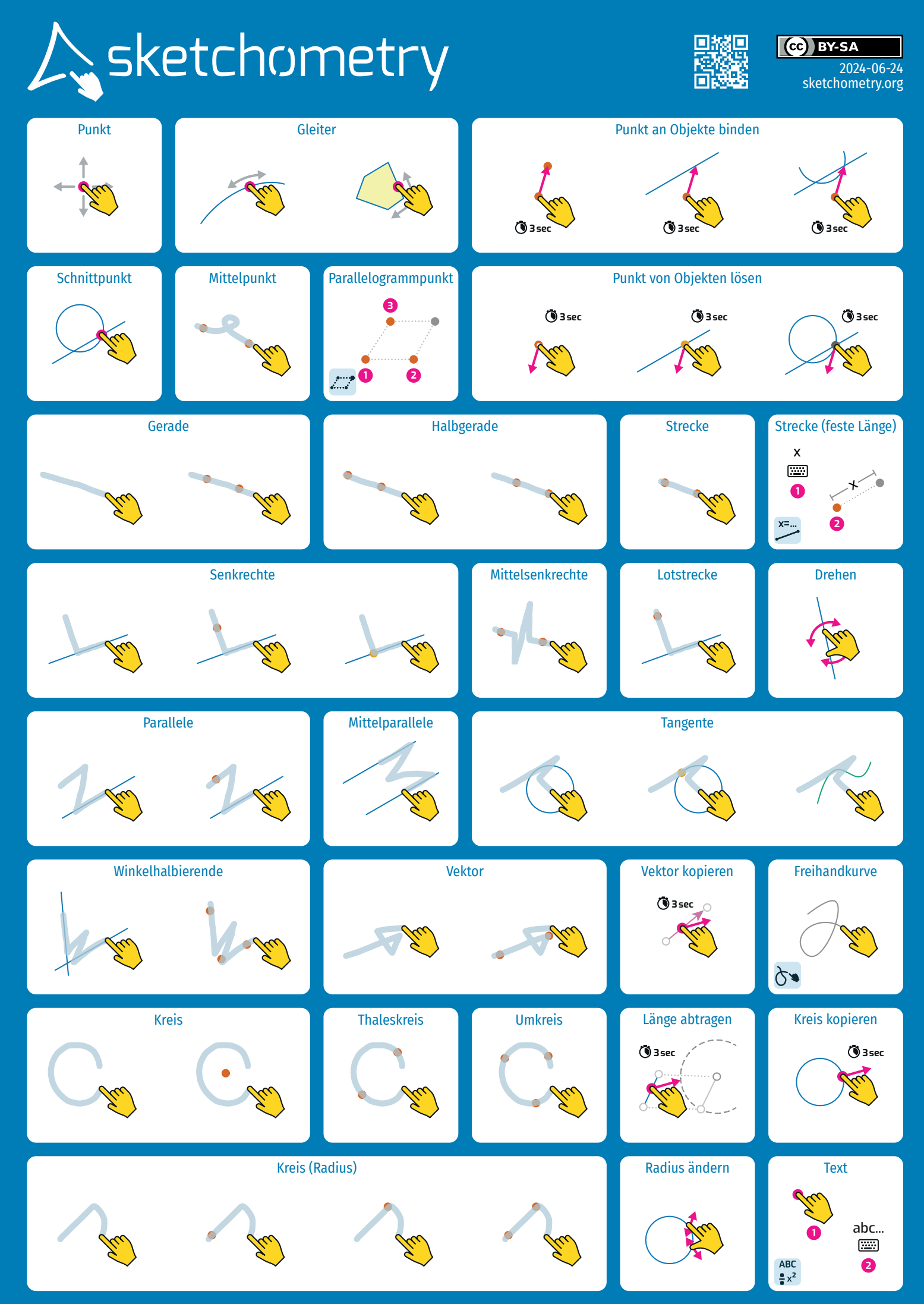

Center for Mobile Learning with Digital Technology – University of Bayreuth – 95440 Bayreuth – Germany sketchometry.org

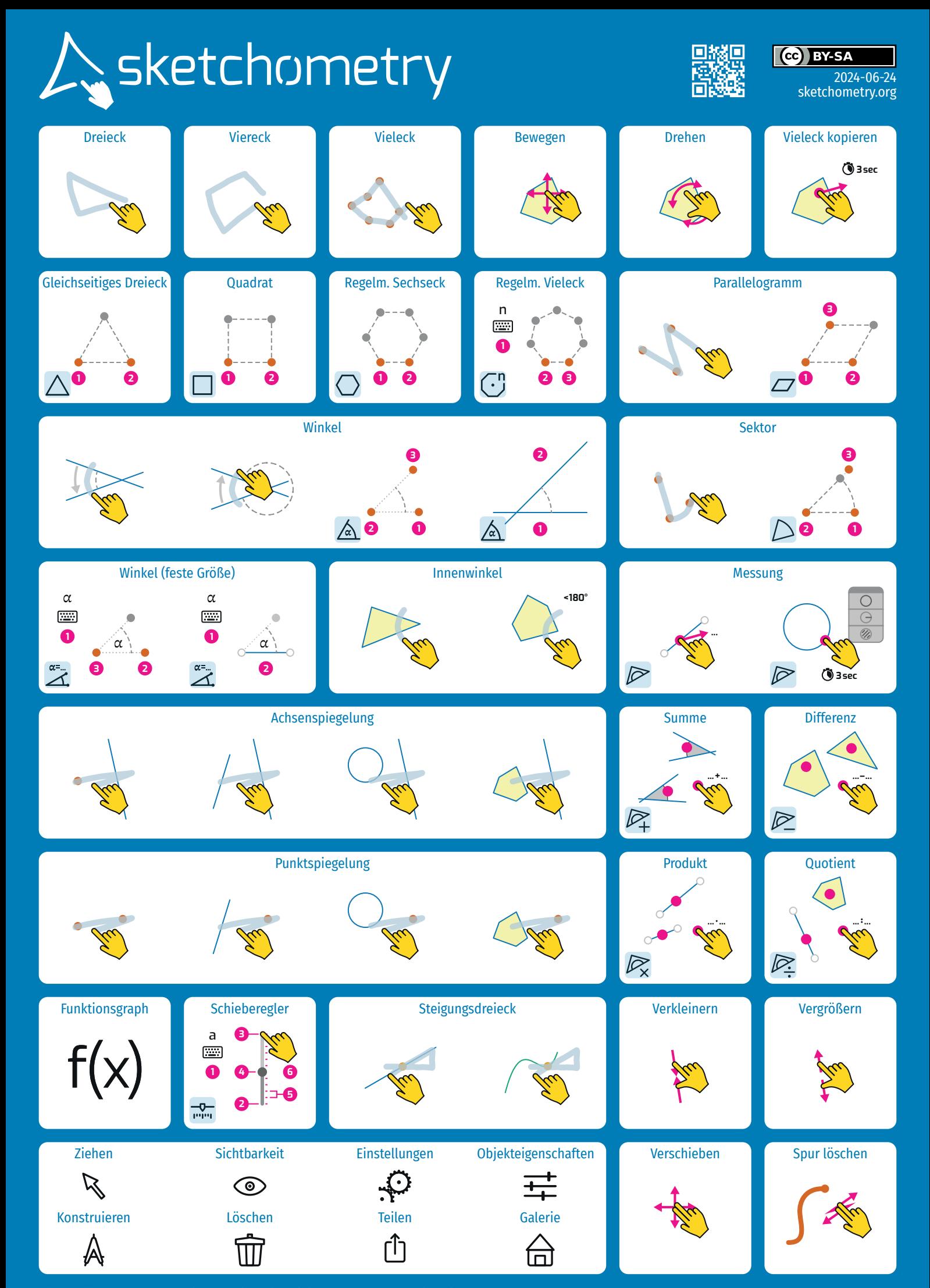

Center for Mobile Learning with Digital Technology – University of Bayreuth – 95440 Bayreuth – Germany sketchometry.org